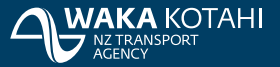

Here are some hints to help you search, filter and export the data in this dashboard. See the next page for further detail.

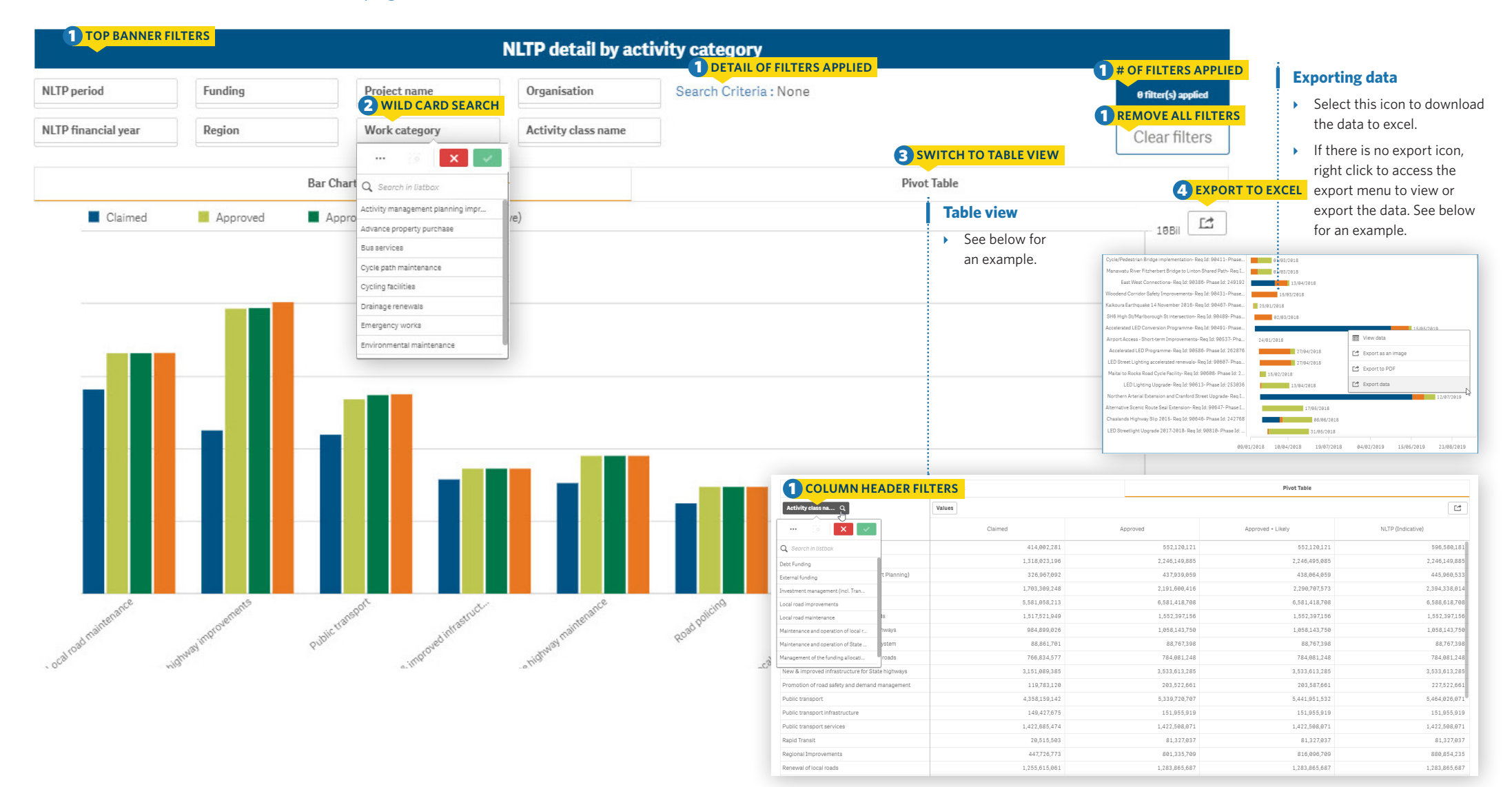

### **1. Filters**

#### **Applying filters**

There are multiple ways of filtering your data.

- **Top banner filters.** Every page has filters in the top banner.
- **► Column header filters.** Any column with a magnifying glass can be filtered
- $\rightarrow$  **Detail of filters applied.** Provides the search criteria detail that is currently applied
- ▶ # of filters applied. Lets you know at a glance the number of filters that have been applied.

#### **Removing all filters**

**Clear filters.** Removes all filters that have been applied.

#### **Removing an individual filter**

**Fop banner filters.** You can deselect a filter from the top banner by clicking it (highlighted in green).

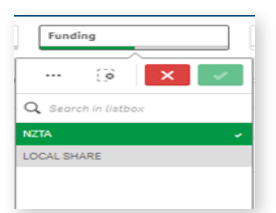

## ➢ # of filters applied. Lets you know at a glance the number of filters that have been **2. Wildcard search**

**Removing ALL filters** Type in the search terms you wish to use. Press Enter and wait for the **Removes all filters and the second removing ALL filters and have been applied.**<br> **Removes ALL filters** to go green. Click the green tick to apply. applied.

➢ Detail of filters applied. Provides the search criteria detail that is currently

applied

### **Removing an individual filter Text wildcards**

When you start typing in a search box it immediately starts to filter. Note that the filter below the filter that if the search was the search to be a series of the search of the search of the search of the search of the s For more accurate results. For more accurate results:

- An asterix to determine where in a string your search term should appear. Eg **\* Edward** will bring back everything with Edward at the end; **Edward \*** will bring back everything starting with Edward.
- Single quote marks to return an exact match. Eg **'One lane bridge'** will only bring back entries with words in that exact order, instead of all entries that include one, lane and/or bridge.
- A tilde symbol for 'sounds like' if you don't know the exact spelling.

## **3. Changing between views**

The data can be displayed in bar chart or pivot table.

- **Change to pivot table view.** Select the pivot table tab directly below the filter banner.
- **► Change to bar chart view.** Select the bar chart tab directly below the filter banner.

# **4. Exporting data**

You can export the data in two ways.

- ▶ **Export to Excel** Selecting this icon will automatically download the data to Excel. automatically download the data to excel. Export data – where the export to excel icon is not
- **Export data** where the export icon  $\qquad \qquad \qquad$ is not available, right click to access a  $\Box$  Wew data menu (an example of the menu can be seen to the right).  $S$ change to pivot to pivot table table table table table table table table table table table table table table table table table table table table table table table table table table table table table table table table t

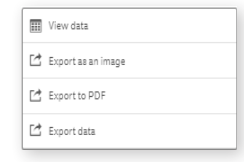

Export to Excel – Selecting this icon will

The exported file will available from your downloads bar in your browser and in your downloads folder.

> Note: the data downloaded will reflect any filters that you have applied Note: the data downloaded will reflect any filters that you Note: the time of exporting. ers that you have applied be announced at the time.